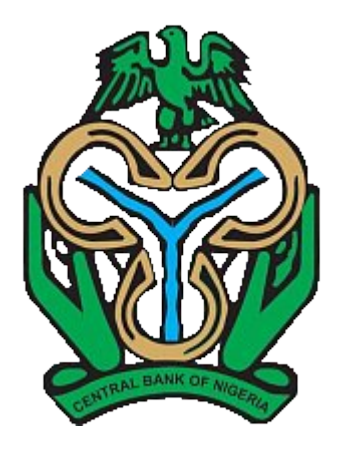

# **Price Verification System (PVS)**

Manage your price verification process more effectively with PVS

20/08/2023

**Classification: Public** 

# **Content**

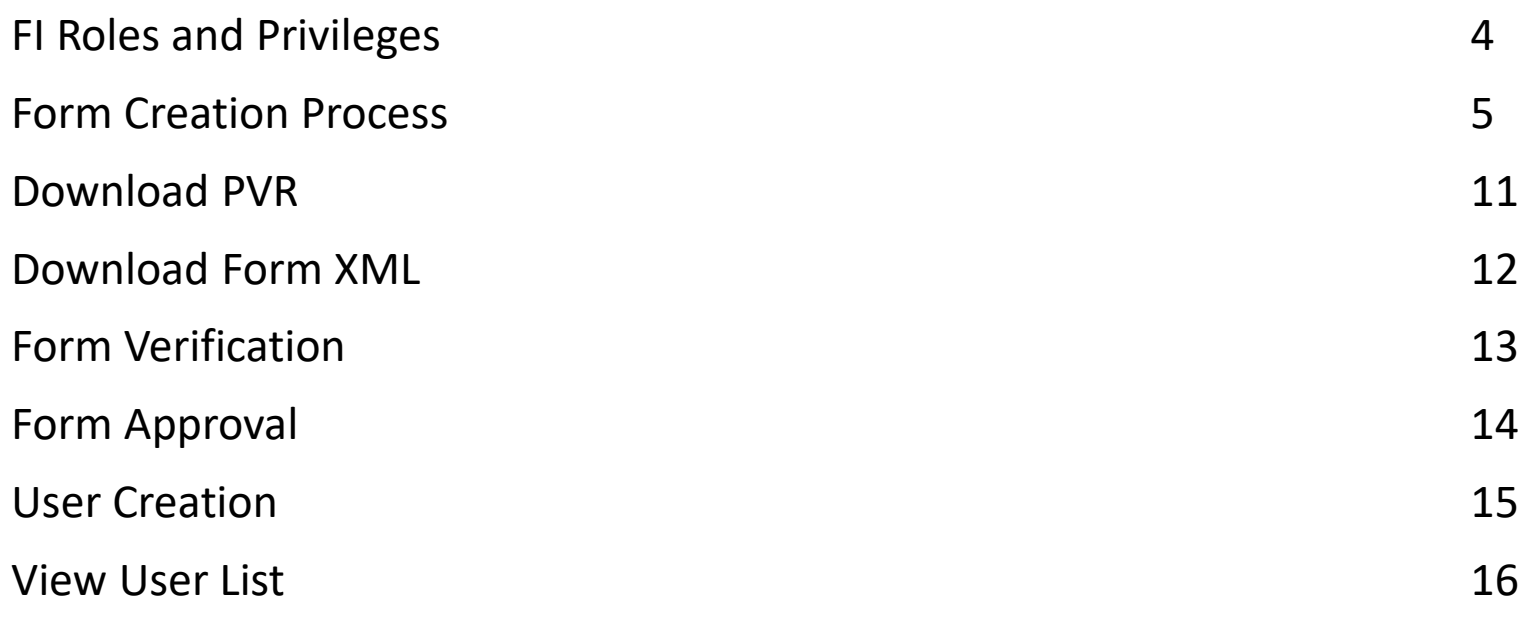

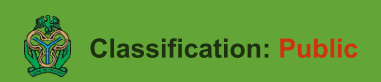

## **Importer Registration**

- 1. Importers are expected to provide a valid TIN
- 2. Once TIN is validated, Company Name and RC will be populated.
- 3. Importer should fill all necessary field on the form and click register to proceed.
- 4. Once Registration is successful, Importer can login to the portal with the credentials provided during registration

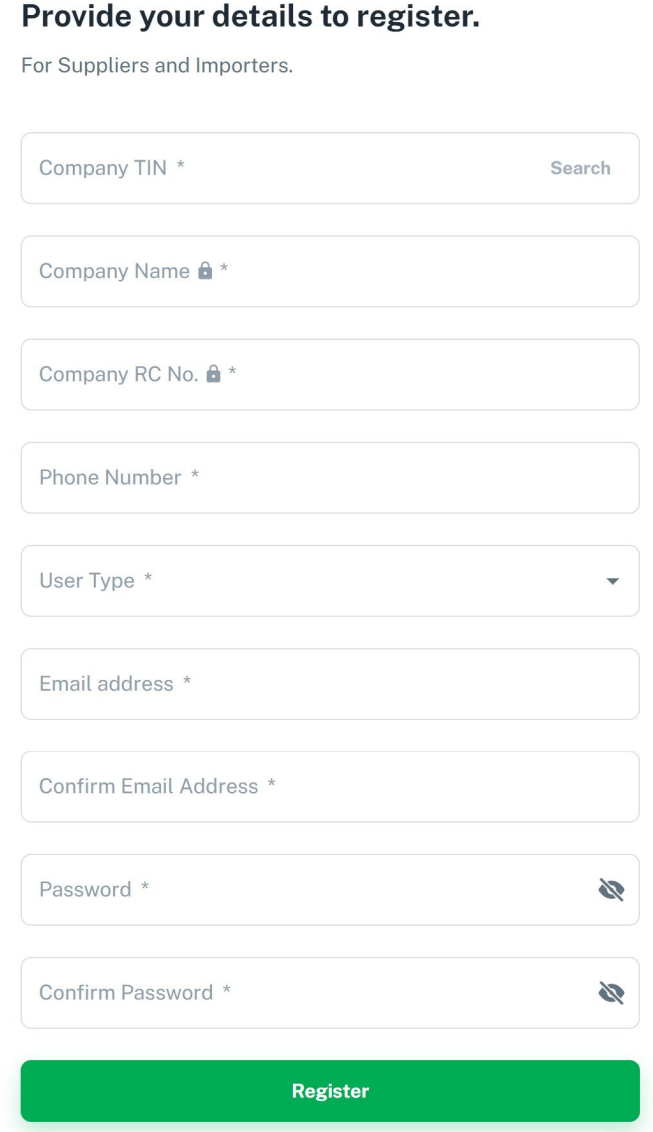

#### **Form Creation Process**

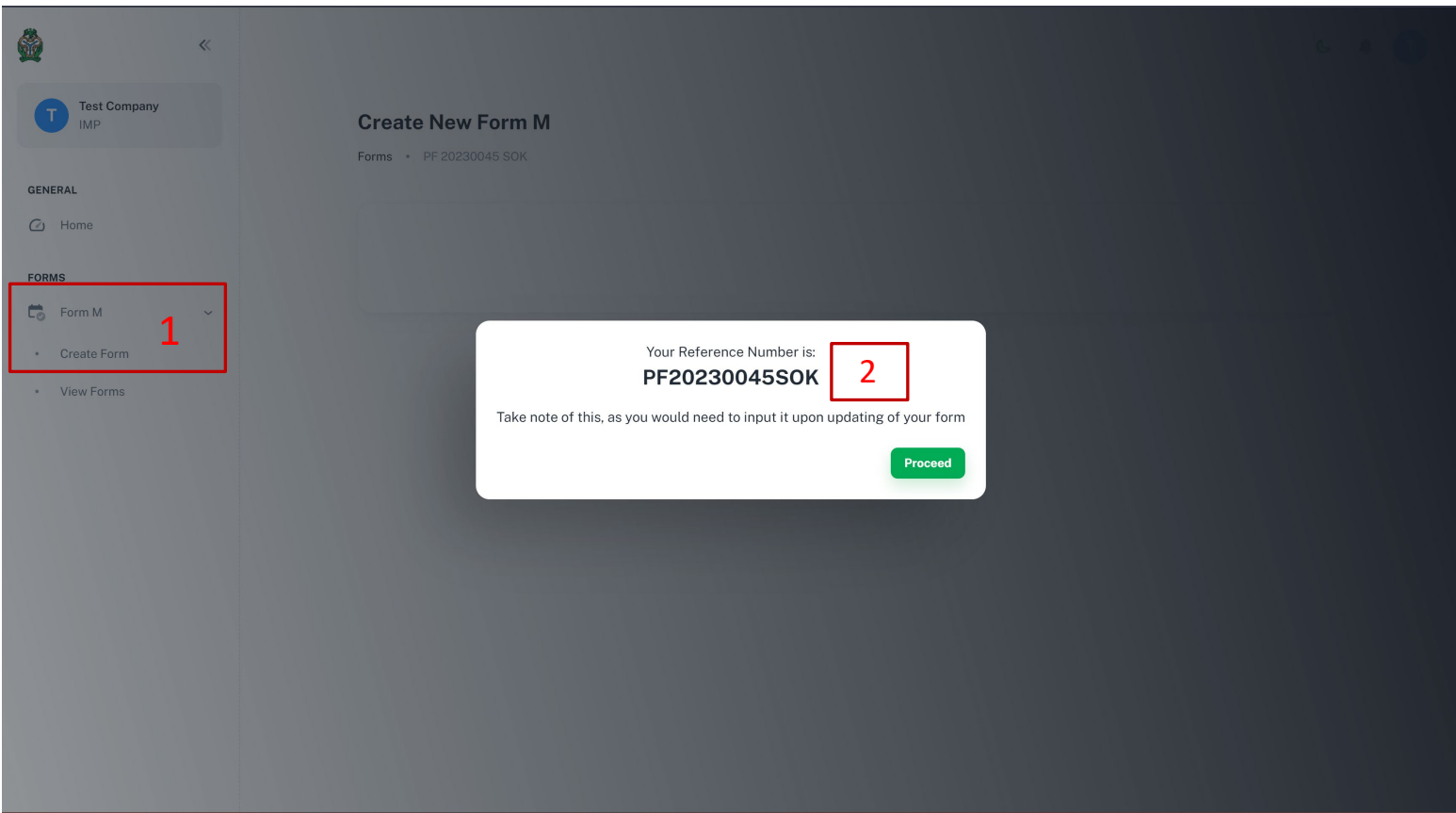

- 1. Click "Create Form" sub menu under Form M menu item
- 2. A reference number is automatically generated and displayed.

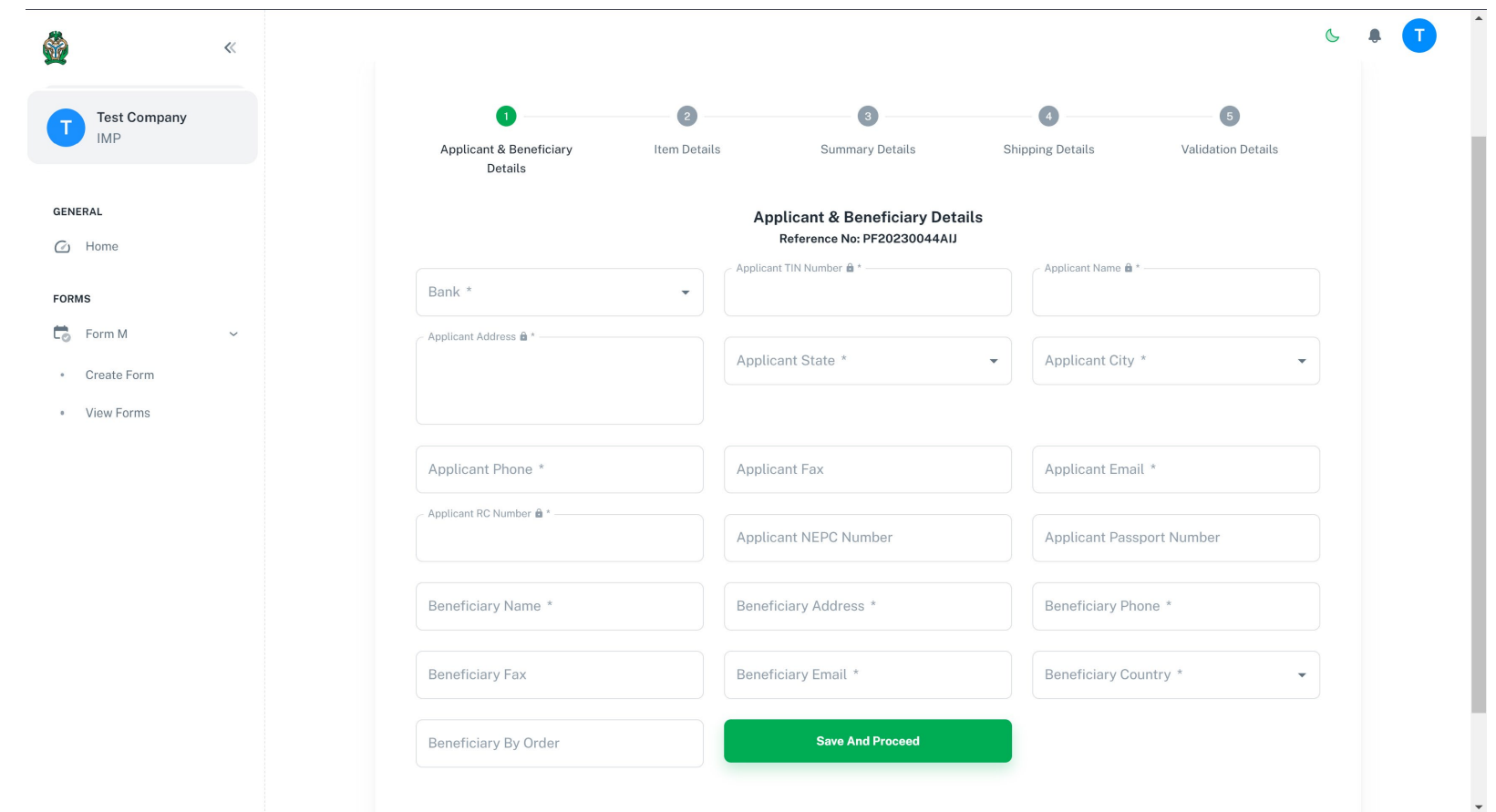

Step one of form creation is the Applicant and Beneficiary Details page. Kindly fill all compulsory fields on the form and click "Save and Proceed" to continue with form creation.

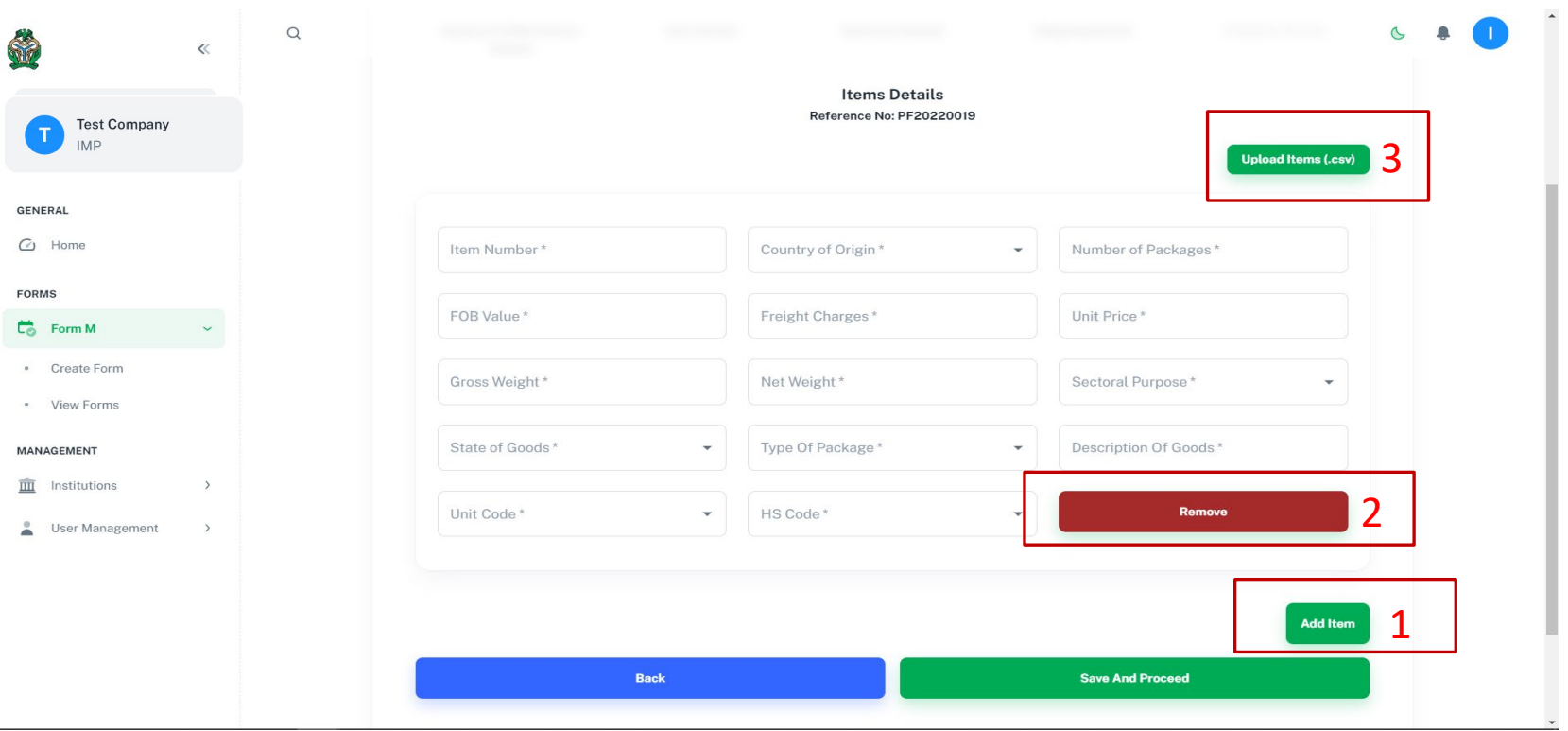

Step Two of form creation is the Line Items Details page. Kindly fill all compulsory fields on the form and click "Save and Proceed" to continue with form creation.

- 1. Click to add as many line items as required
- 2. Click to remove a line item
- 3. Click to use the bulk upload feature by uploading a csv/xlsx file based on the required template containing all line items to be added.

NOTE: You are required to fill the new form fields generated from HS Code selection.

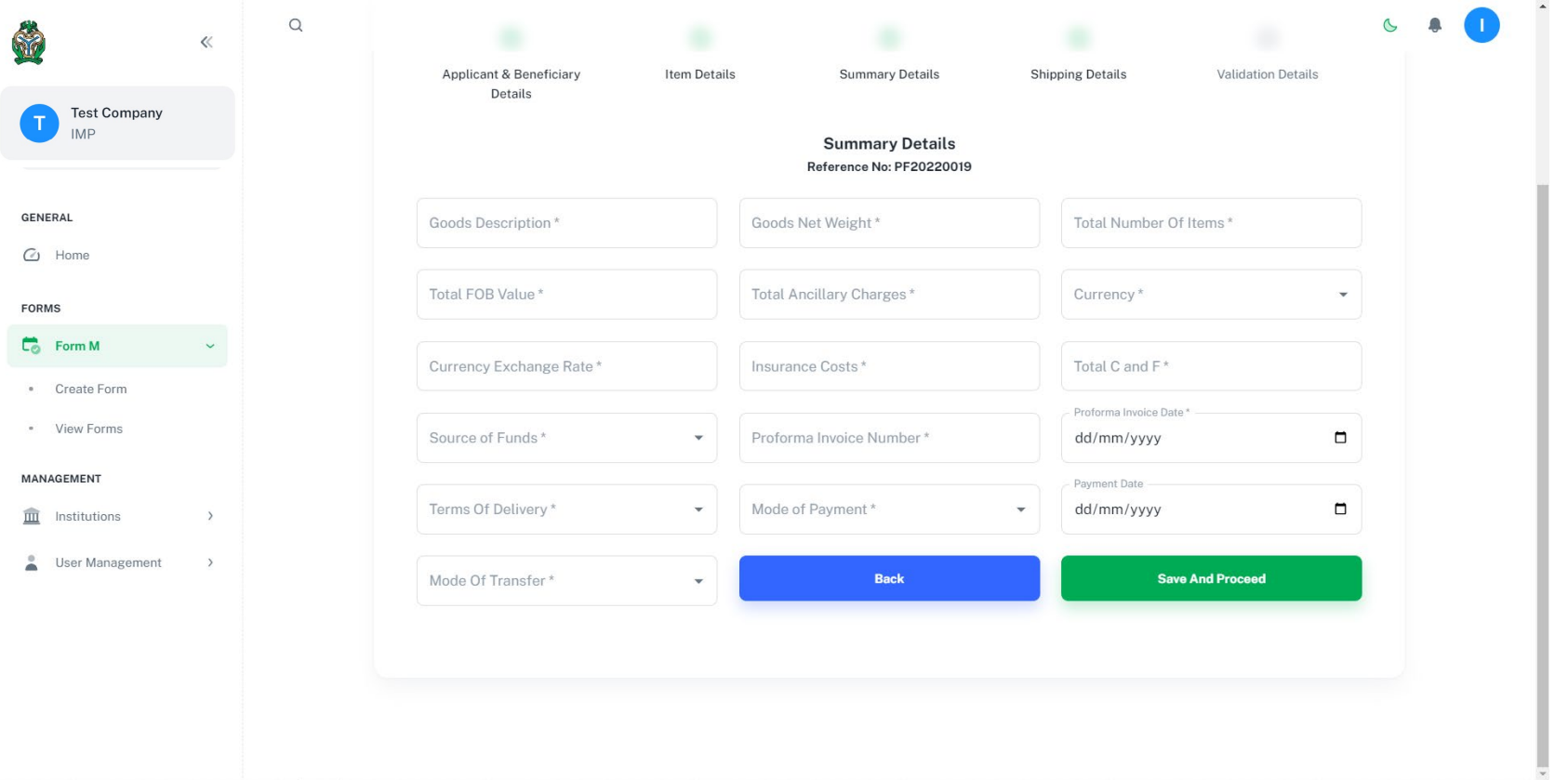

Step Three of form creation is the Summary Details page. Kindly fill all compulsory fields on the form and click "Save and Proceed" to continue with form creation.

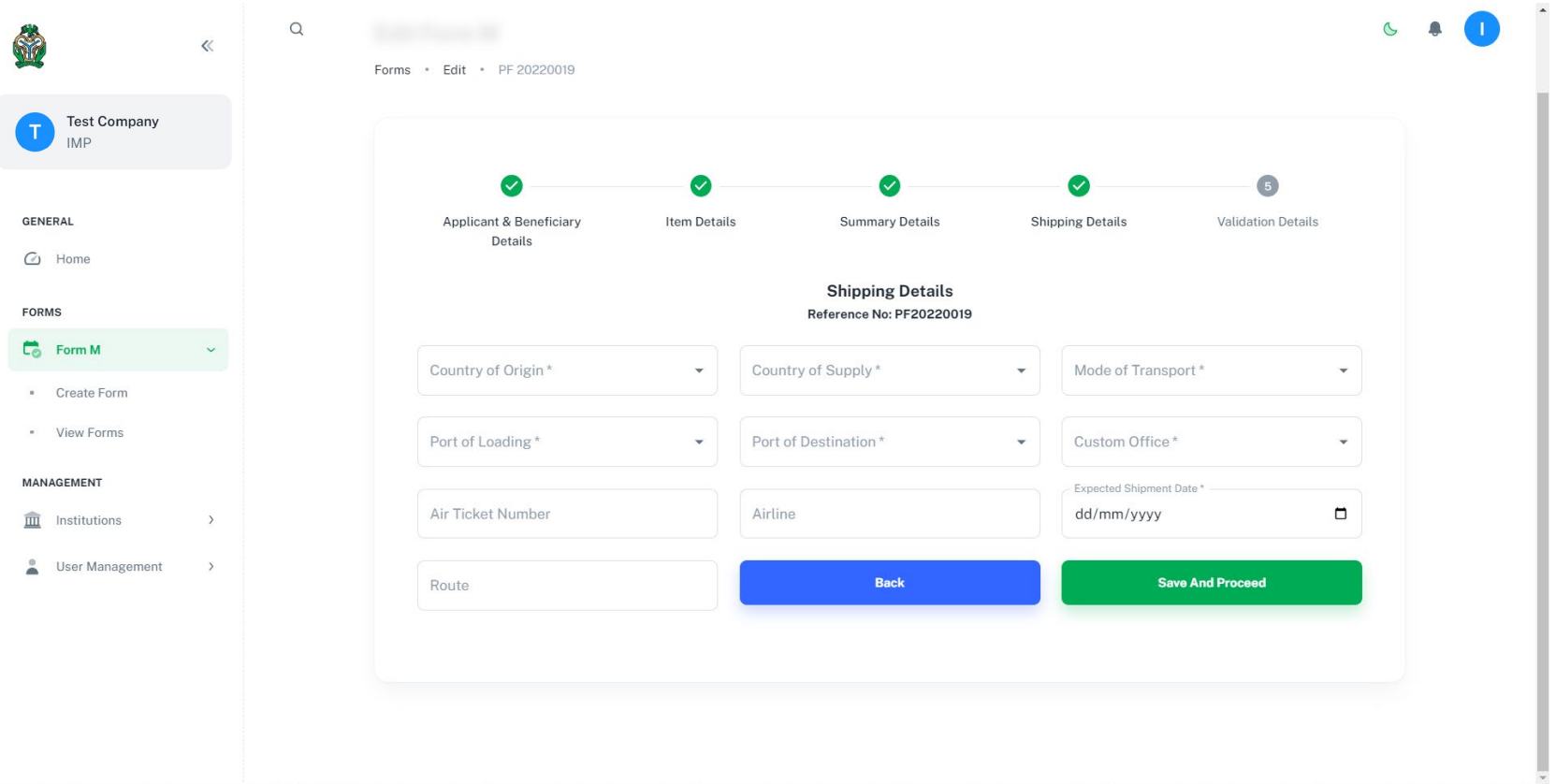

Step Four of form creation is the Shipping Details page. Kindly fill all compulsory fields on the form and click "Save and Proceed" to continue with form creation.

Note: The Expected Shipment Date field does not have to be the actual shipment date, it could be tentative date

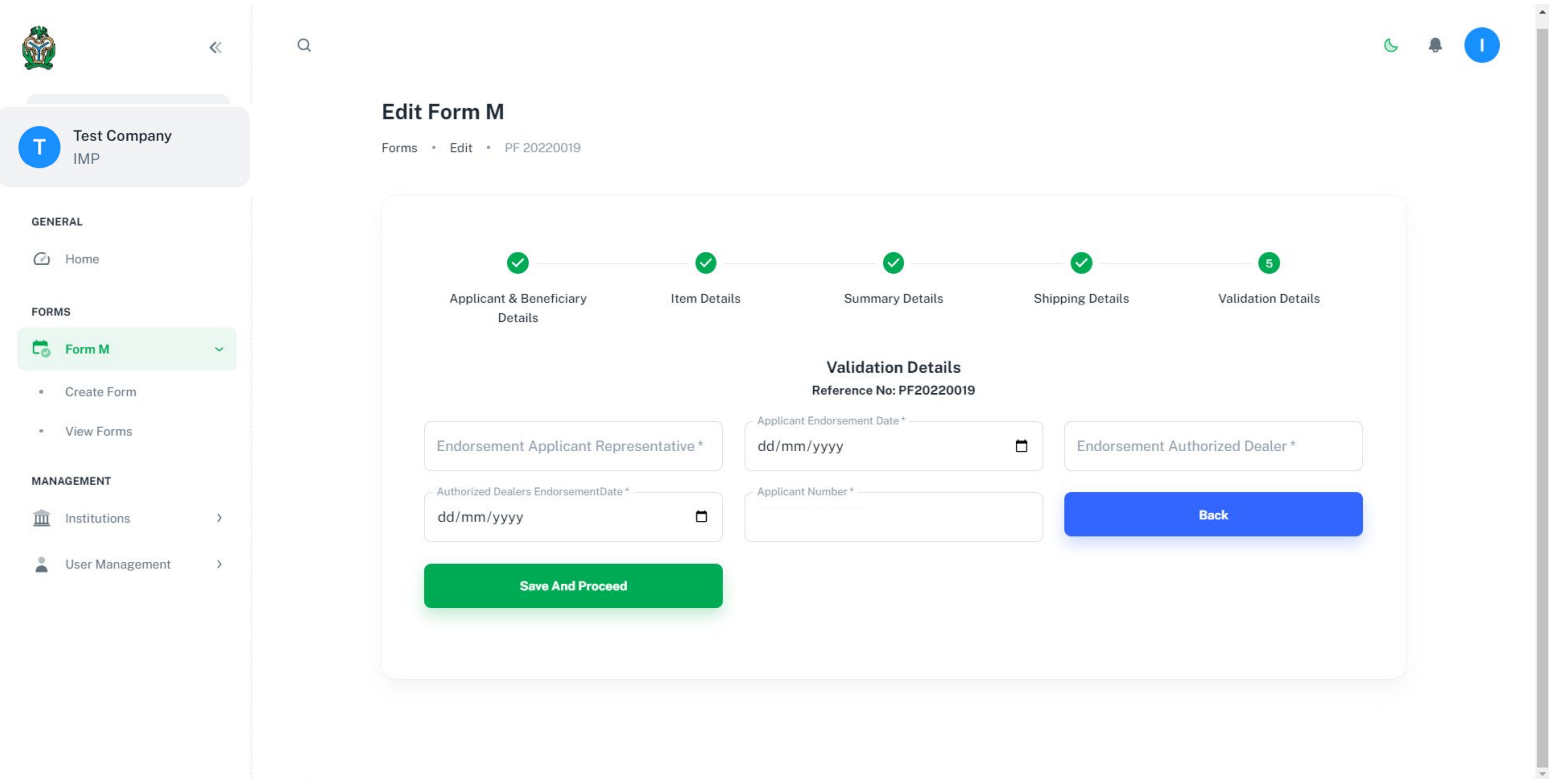

Step Five of form creation is the Validation Details page. Kindly fill all compulsory fields on the form and click "Save and Proceed" to continue with form creation.

Upon submission, a Price Verification Report is generated and sent to the Institution's email address and is also available to the institution users on the portal for download.

**Note: Form cannot be edited once Report has been generated.**

## **Download Form Generated XML**

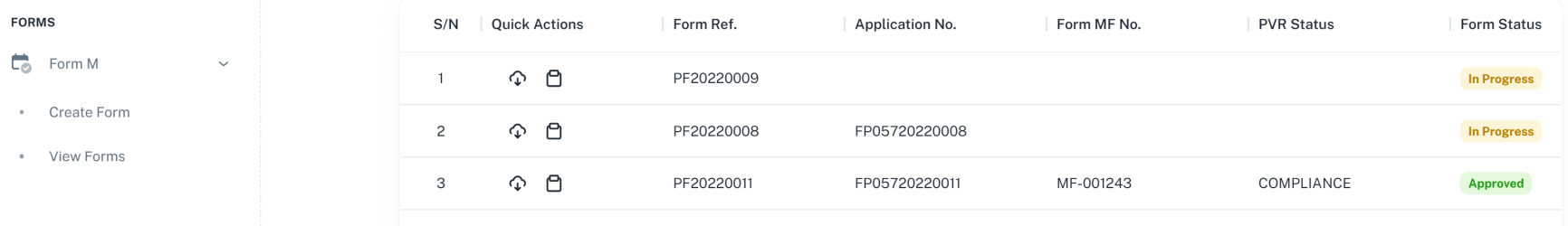

Go to the "View Forms" Page to view all forms created under the institution. Click on the " $\Box$  Download XML" button on the popover menu that is displayed. The XML File is automatically downloaded into the user's device.

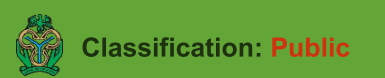